## Newline TruTouch Usage Guide for the Iowa State University Library

The Newline X5 TruTouch display is a touch screen display that includes a built in Windows computer, a built in interactive white board, and uses an application called Solstice to provide the ability to mirror the display of a wide vareity of mobile devices (laptops, iOS, Android) on the large screen. This guide provides some basic getting started tips for how to use the display.

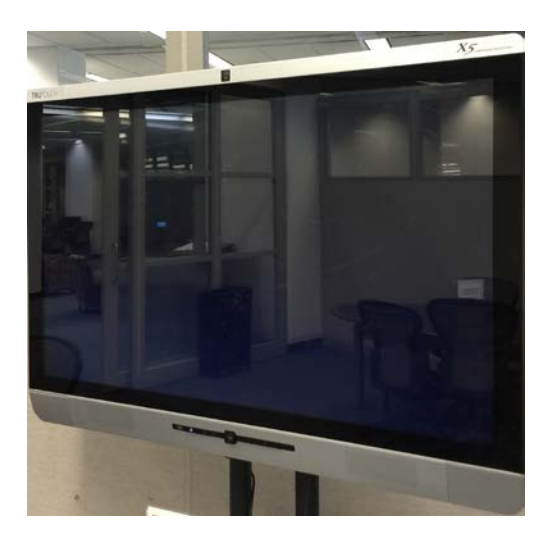

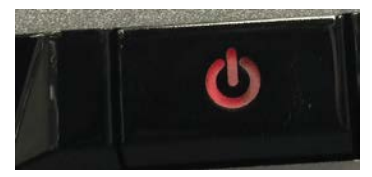

If the power button is already on (i.e. the power button is white) just touch the screen to get started. If the screen is dark and the power button is orange…

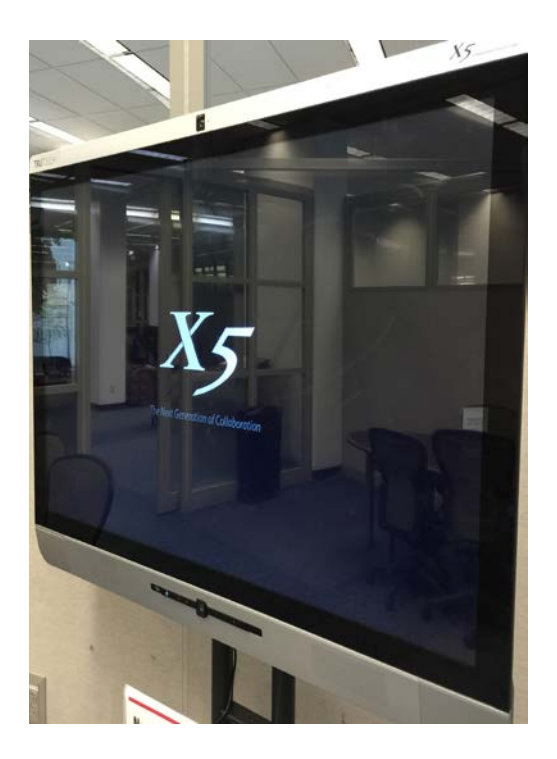

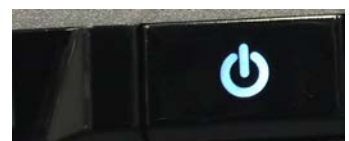

Push the power button to power on the display. This will also power on the Windows computer that is built into the display.

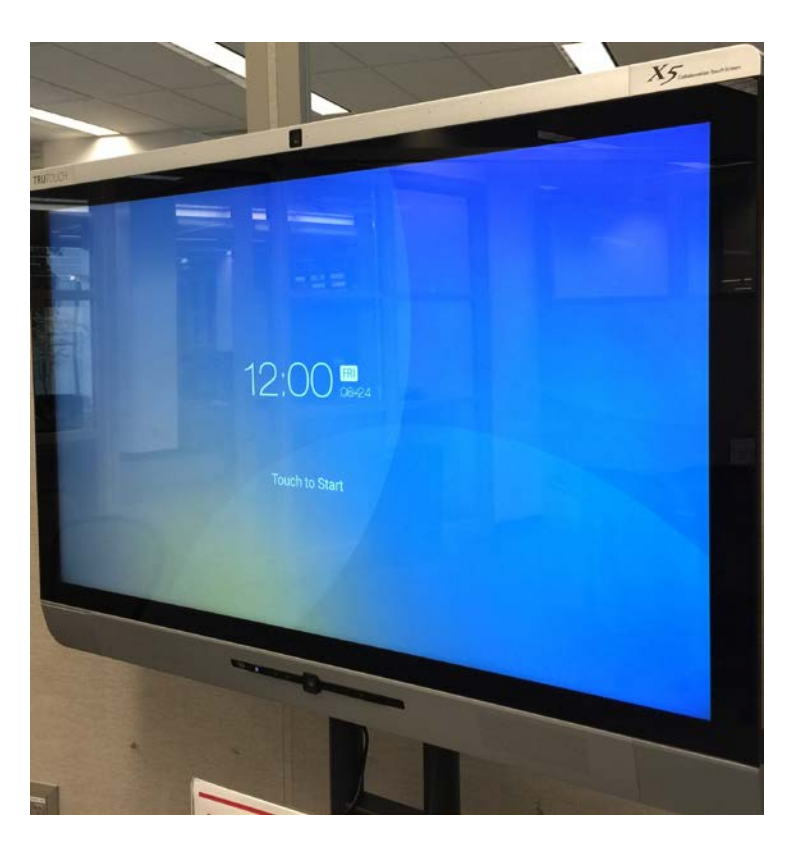

Once the device has completed the startup process and is ready, the following screen will be presented. This is the device's "Start" page.

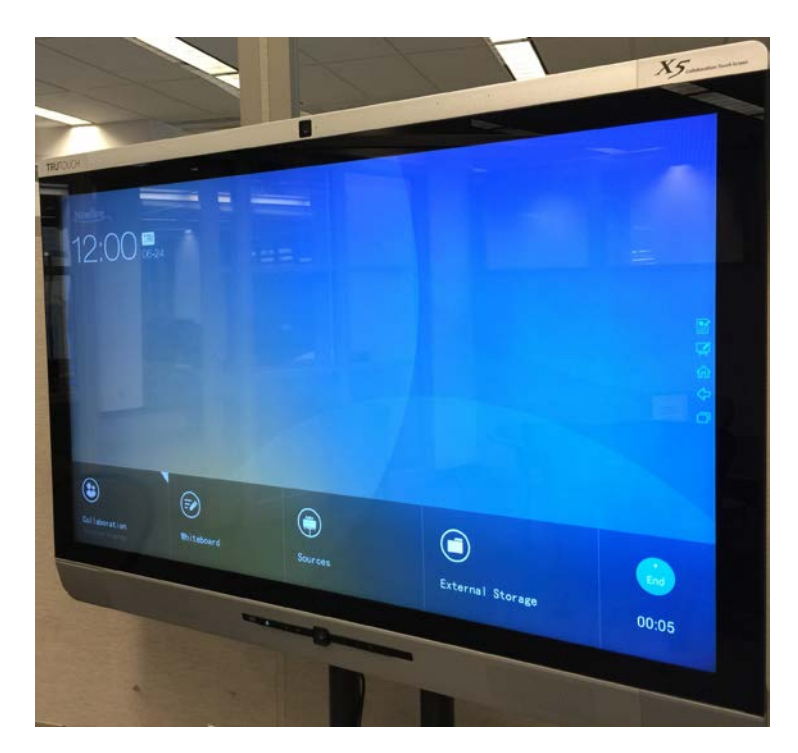

Touch the screen to start a session. This will open the device's "Home" page.

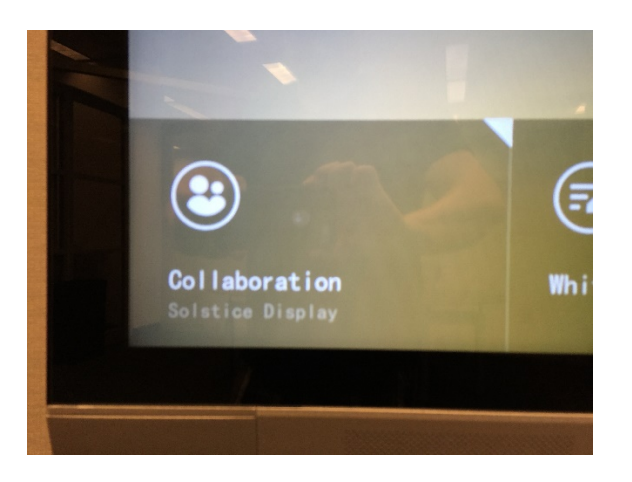

On the Home page there are two main areas of interest. The Collaboration tile….

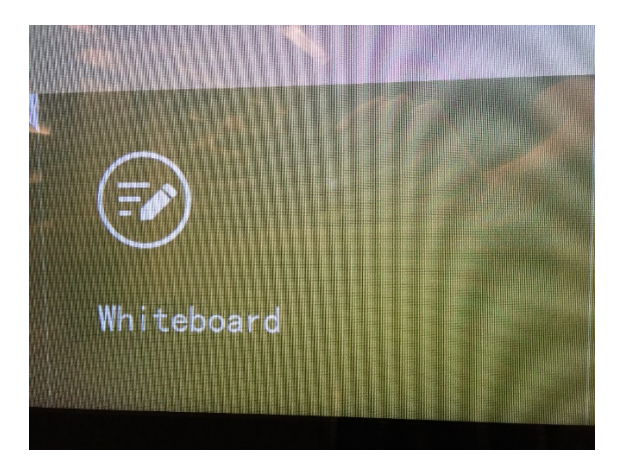

And the Whiteboard tile.

(To learn about the other features of the device, consider reviewing the user guide referenced at the end of this document.)

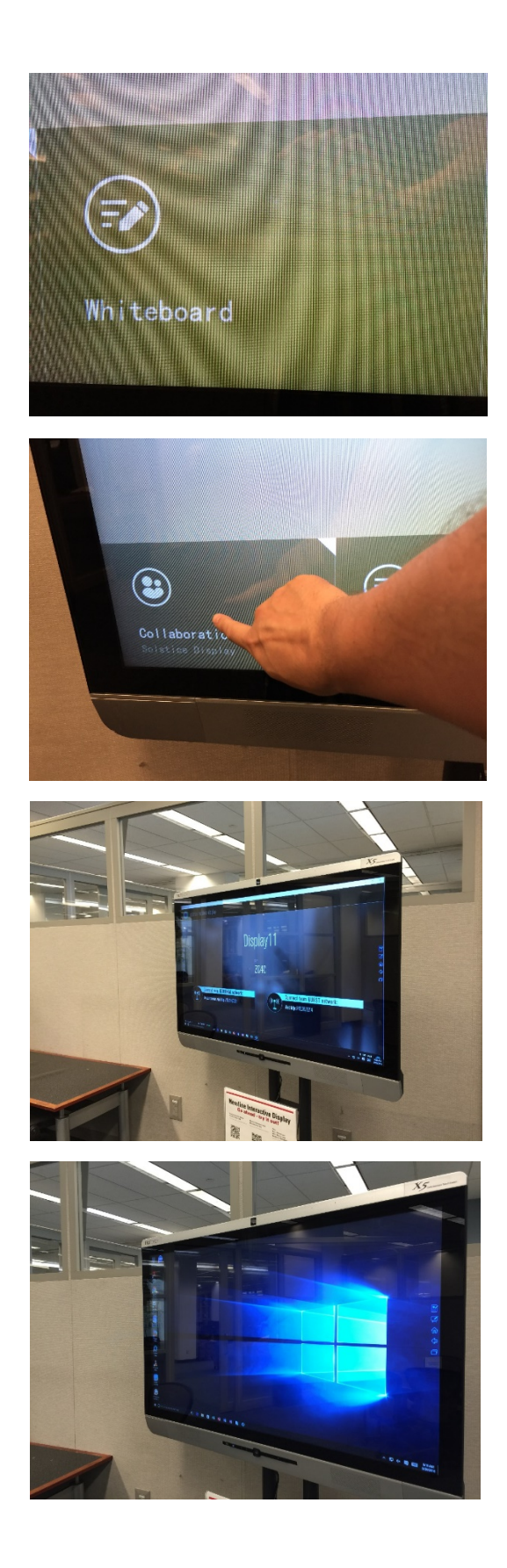

To work with the interactive whiteboard, touch the whiteboard tile.

To work with the Windows computer touch the collaboration tile. Also touch this tile if you wish to use Solstice to mirror your mobile devices display to the large screen.

If you use the collaboration tile, you should be presented with the Windows desktop with the Solstice application already started.

Use your fingers as your mouse and use the touch screen to control the device like you would any other computer. For example, if you don't want to use the Solstice application, close it by touching the X in the upper right corner of the application. This will leave you with the Windows desktop.

Other notes.

- If you believe you need to "re-boot" the display, hold down the power key until it starts to blink. When the power light turns orange touch it to start up the device.
- We currently aren't providing the device's remote control or a keyboard. Everything is done using touch
- If you want to make sure you delete any information you've done before leaving the device, shutdown the Windows computer before you leave. This will delete any files saved on the device. Do not leave the room and expect to be able to come back later and find your files. They will be deleted if the device is restarted.
- The following links provide additional information about the NewLine display and the Solstice Application.

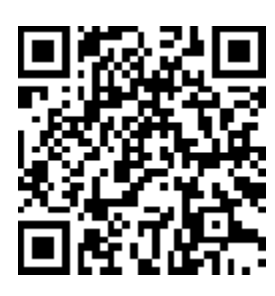

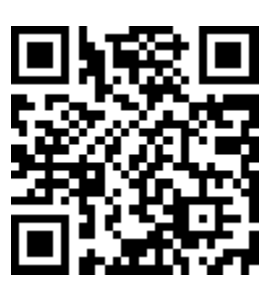

Newline Interactive Display QuickStart Guide (PDF)

[http://webbuilder.asiannet.com/ftp/903/X-Series-](http://webbuilder.asiannet.com/ftp/903/X-Series-2.pdf)[2.pdf](http://webbuilder.asiannet.com/ftp/903/X-Series-2.pdf)

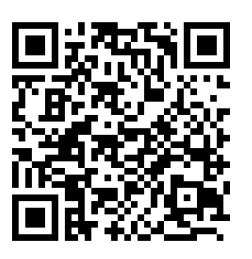

Newline Interactive Display User Guide (PDF)

http://webbuilder.asiannet.com/ftp/903/X-Series-3.pdf

Newline Interactive Display Demonstration Video https://www.youtube.com/watch?v=u\_PmhbAY4hg

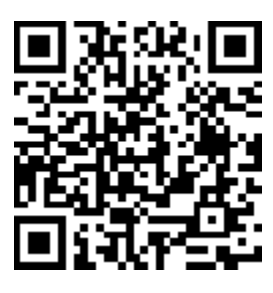

Video – How to Connect your Mobile Display using the Solstice Interface

https://www.youtube.com/watch?v=jwPut38q3NQ